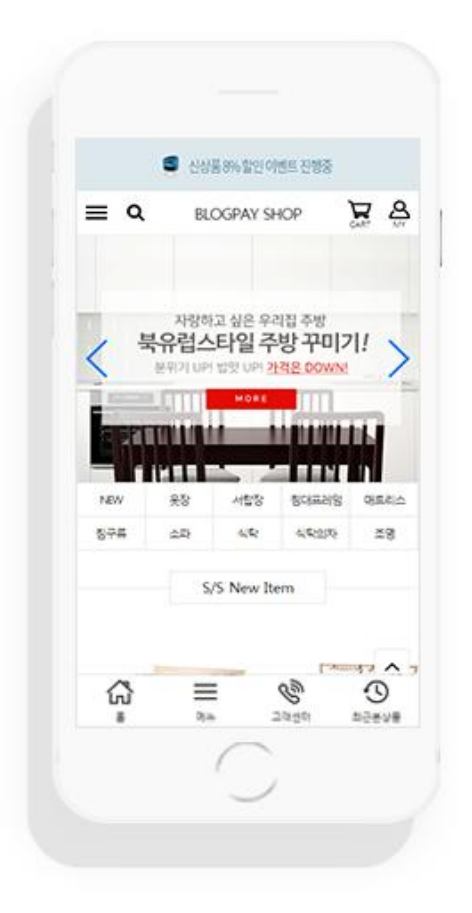

blogpay 블로그페이 가이드

#디자인 pro

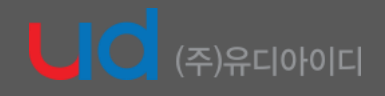

가이드 에서 일부 기능을 사용 안함으로 제안 할 수 있습니다. 원하는 기능이시거나, 쇼핑몰 운영 방식에 따라 기능을 이용 하시면 됩니다.

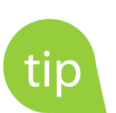

차근차근히 따라할 수 있도록, 아주 쉽게 제작 되었습니다.

#2

해당 가이드는, 디자인pra 에서 기본적으로 설정하는 방법에 대한 가이드를 제공 합니다.

# 1

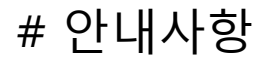

## 간리자페이지 상단 **[환경설정 > △핑몰설정 > 디자인관리]** 를 클릭해 주세요.

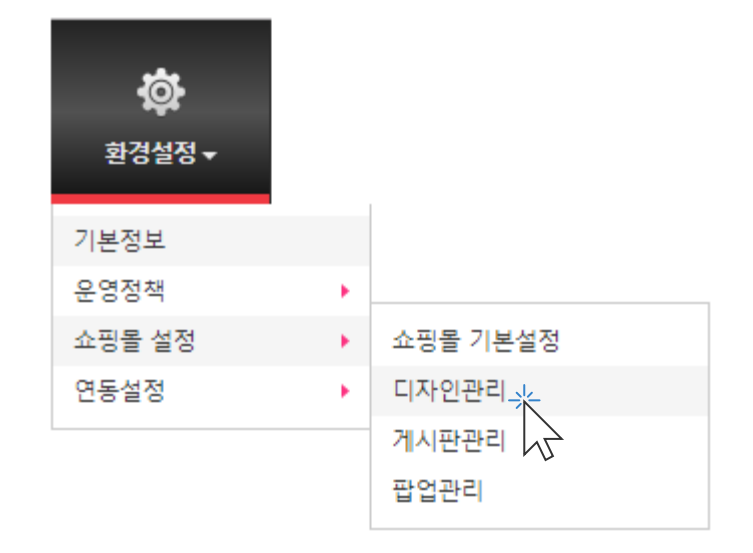

blogpay

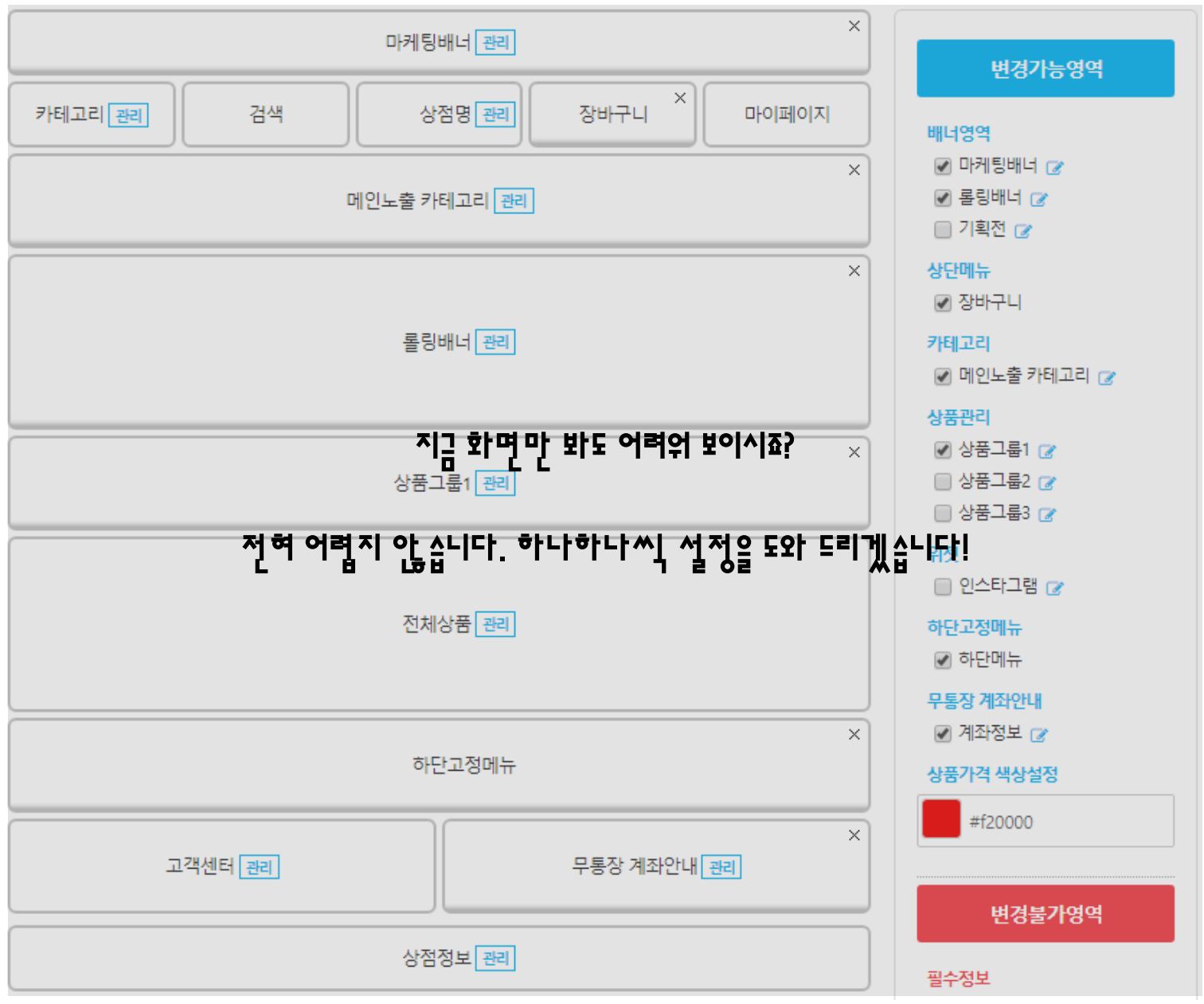

# # 환경설정 > 쇼핑몰설정 > 디자인관리

### blogpay

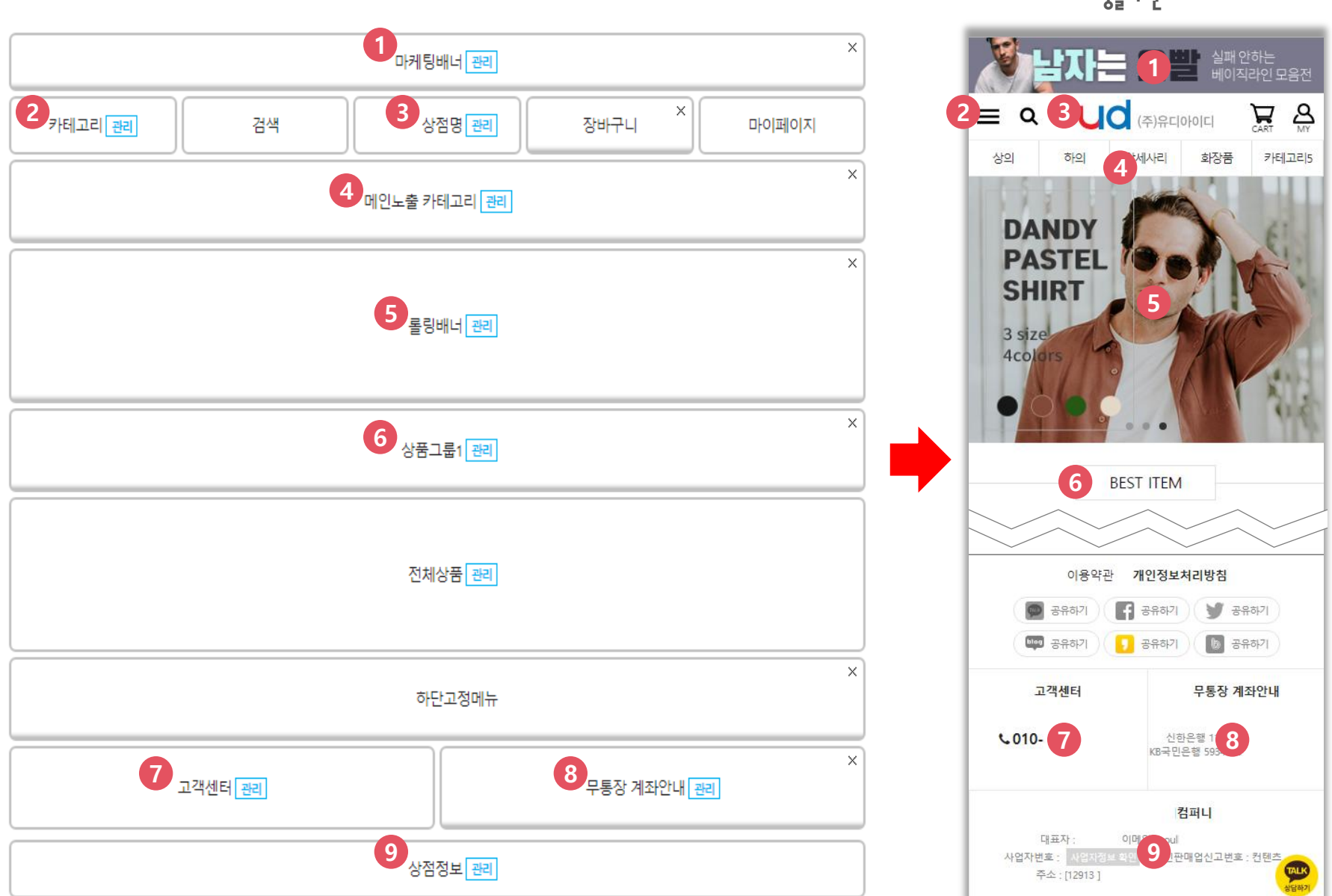

쇼핑몰화면

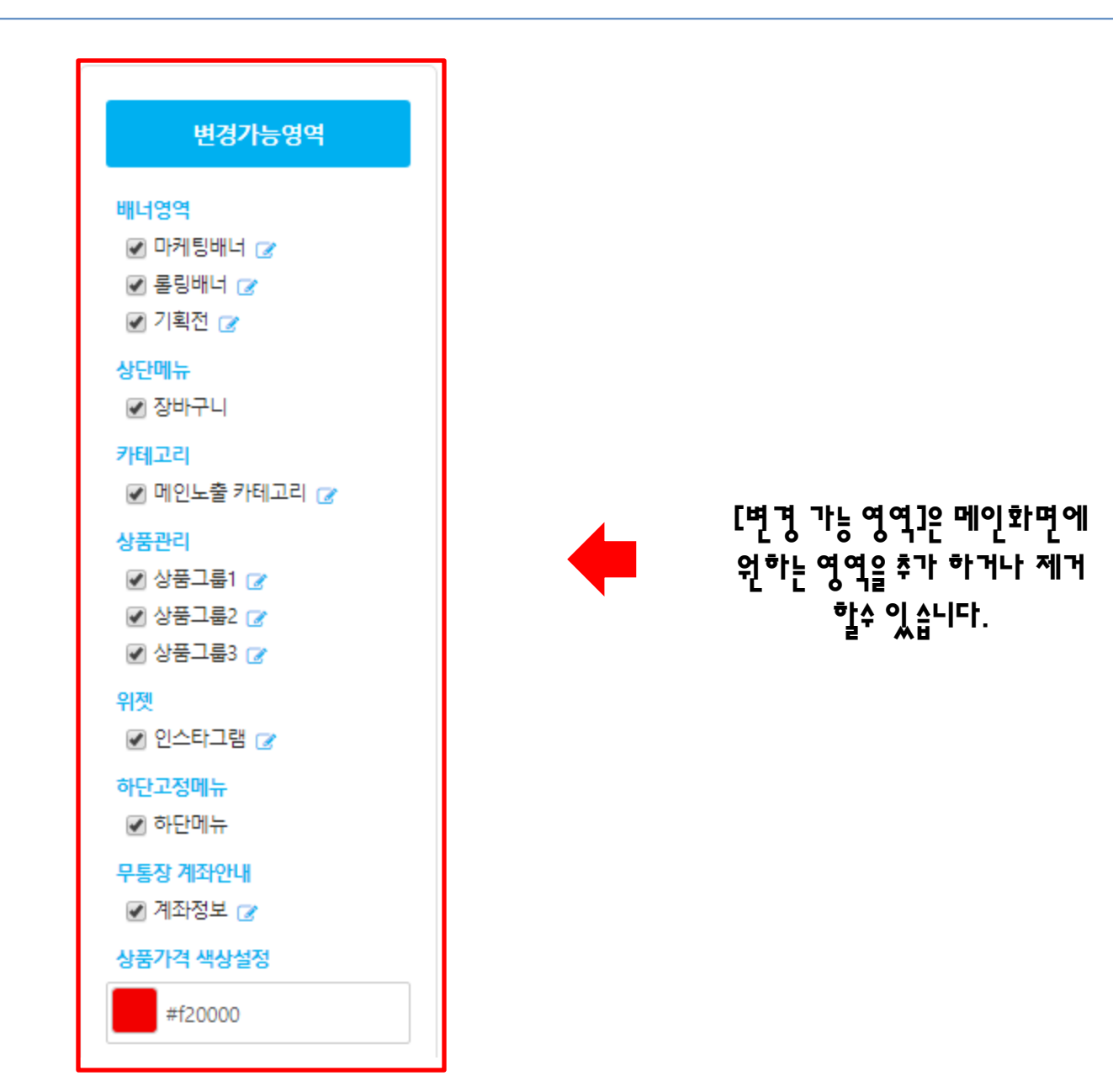

# # 마케팅배너

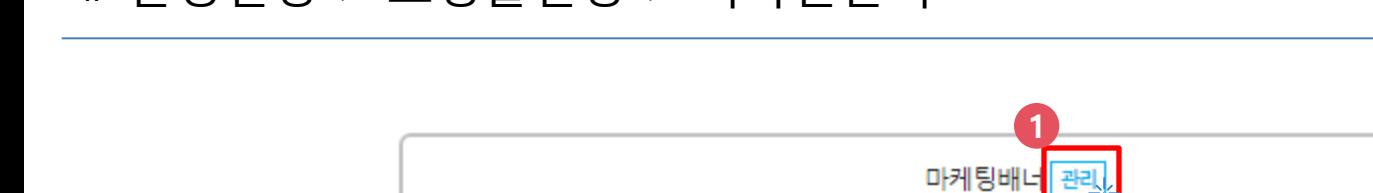

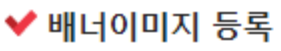

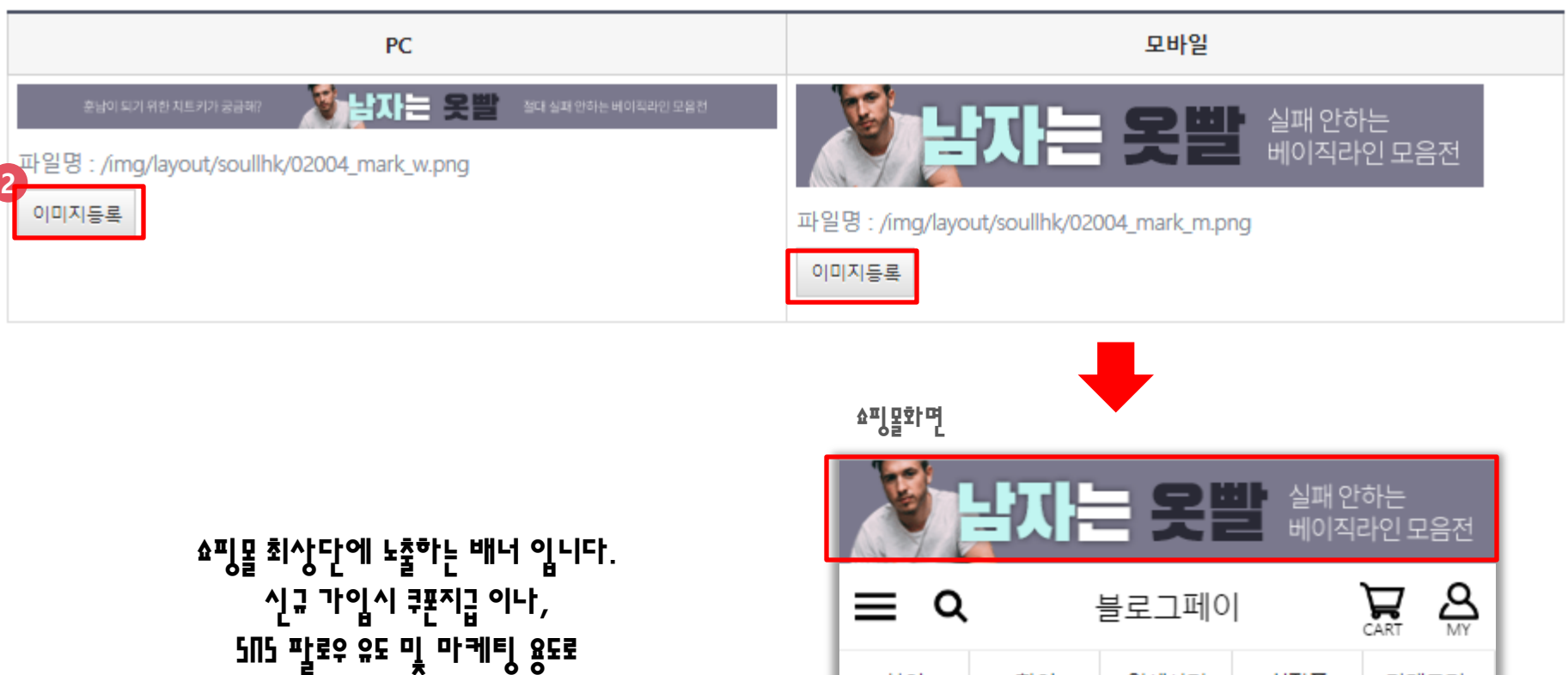

ΛŢ

상의

하의

악세사리

화장품

카테고리5

많이 사용 합니다.

 $\times$ 

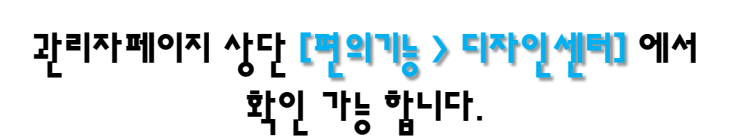

회사에 디자이너가 없으세요?

블로그페이는 고객님 들을 위해 디자인을 무료 제공 합니다

<https://blogpay.co.kr/dc/index.html?sort=banner&banner=mark>

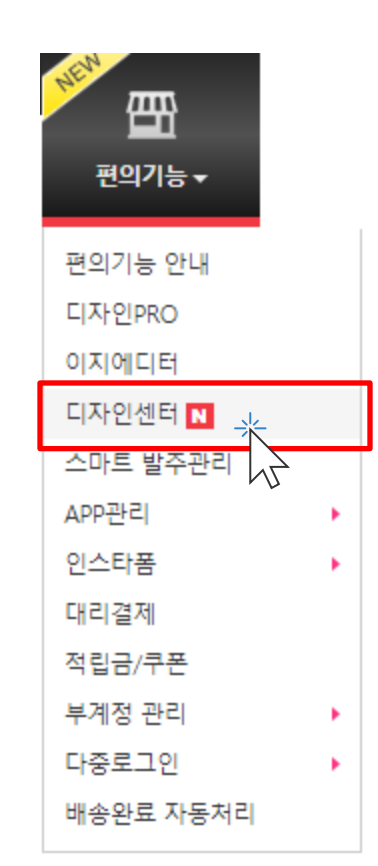

blog**pay** 

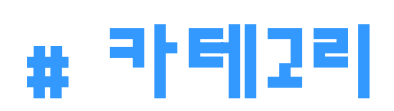

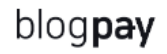

## 카테고리 생성을 위해 상단 **[상품관리 > 카테고리관리] 를** 클릭 해 주세요.

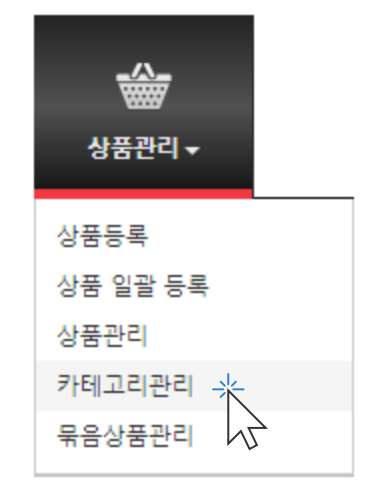

# 그리고 다시 디자인설정 메뉴로 돌아가 주시면 됩니다. [환경설정 > 쇼핑몰설정 > 디자인관리]

### 카테고리 생성 버튼 클릭 후 원하는 카테고리를 만드신 후 [저장] 해주세요.

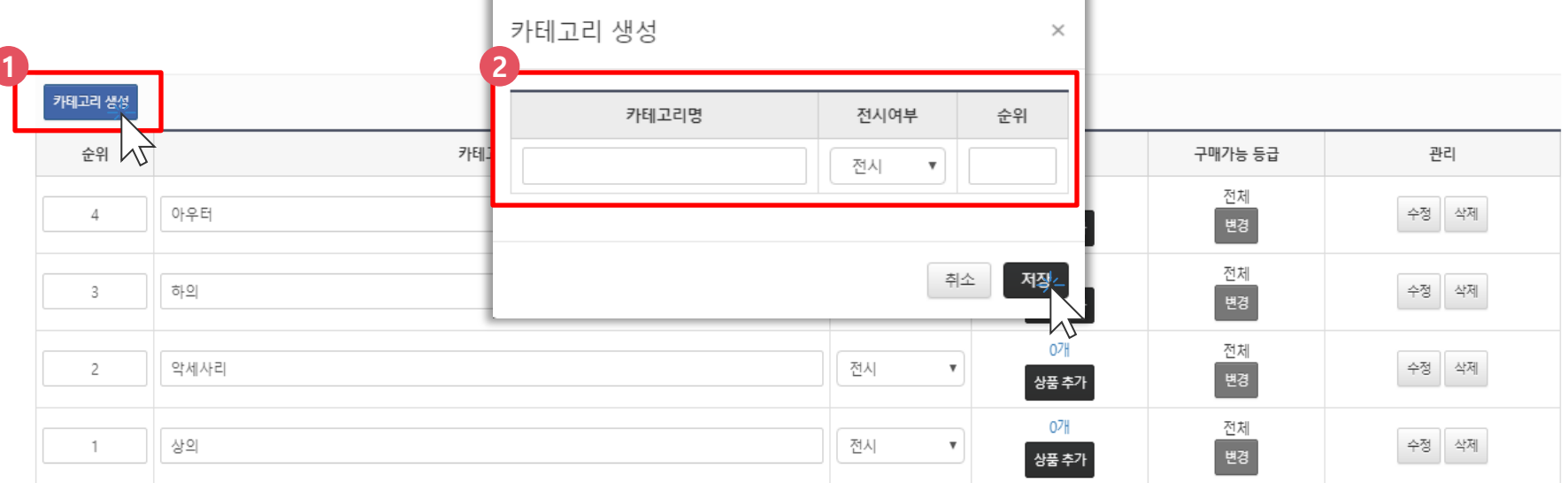

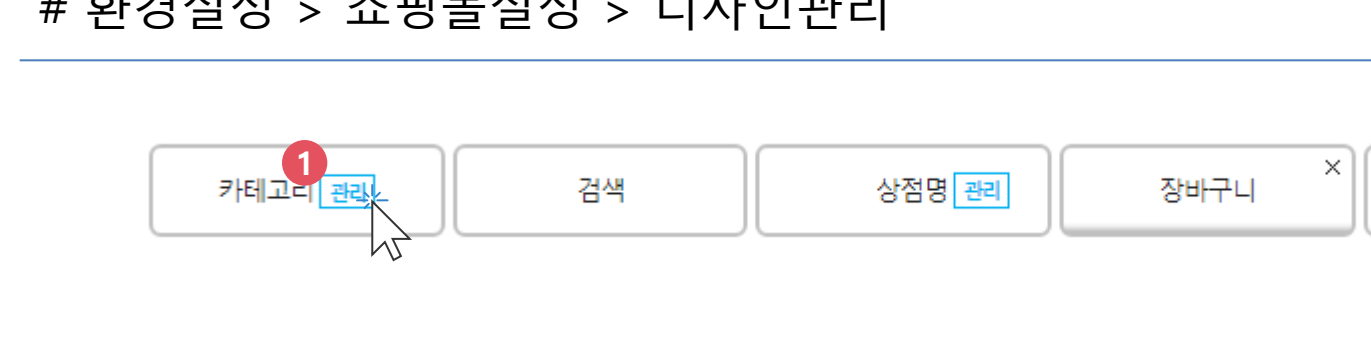

\*상품등록시 지정한 카 $\sqrt{\mathbf{r}^{2j}$ 를 불러와 쇼핑몰에 노출할 수 있습니다.

 $\times$ 

\*상품정보와 관련없이 카테고리를 추가하실 수 있습니다.

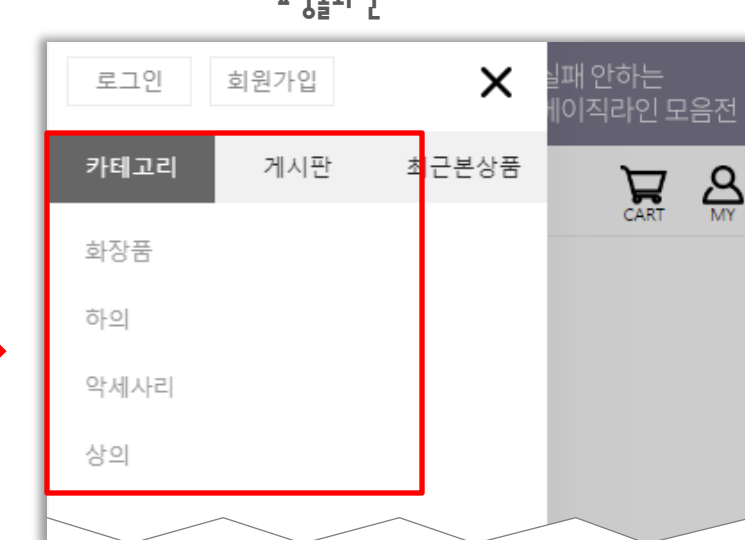

만든 카테고리를 불러와서 저장하시면

홈페이지 왼쪽상단에 [튼 클릭시

카테고리 확인이 가능합니다.

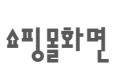

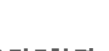

마이페이지

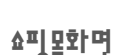

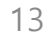

2

노출카테고리 선택

□전체선택

৺화장품 ৺하의 ■악세사리 ৺상의

상품카테고리 불러오기

카테고리 생성하기

1. [상품관리] > [카테고리 관리]에 생성된 카테고리 입니다. 2. 쇼핑몰 카테고리 메뉴에 노출할 카테고리를 선택해주세요.

3. 선택한 카테고리는 상품까지 자동 진열 됩니다. 4. 체크가 해제된 카테고리는 쇼핑몰에 노출되지 않습니다.

저장

취소

◆노출카테고리

3

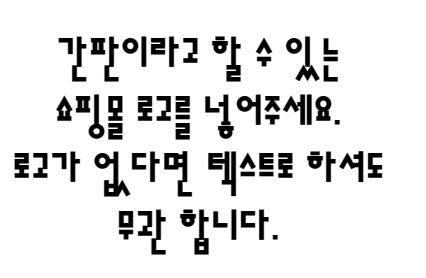

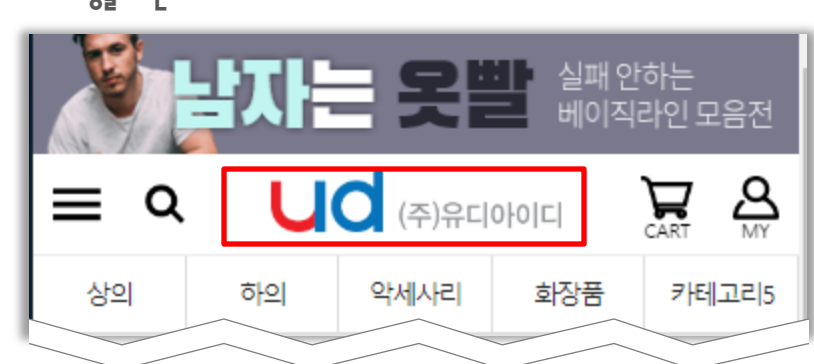

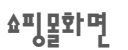

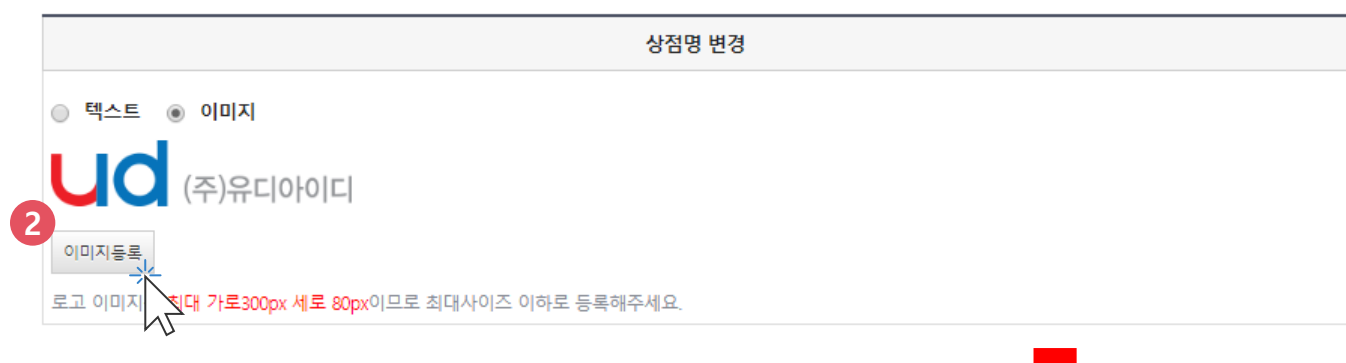

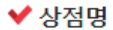

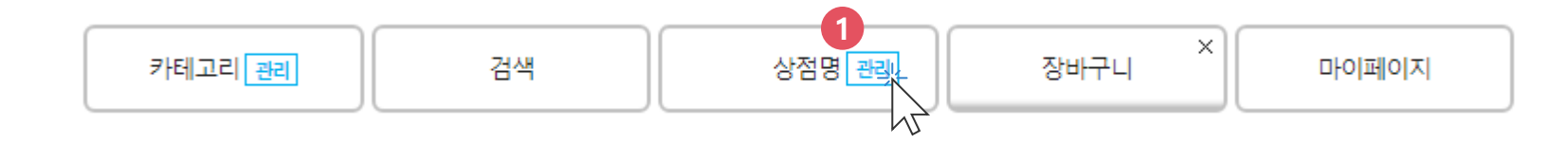

# # 메인노출카테고리

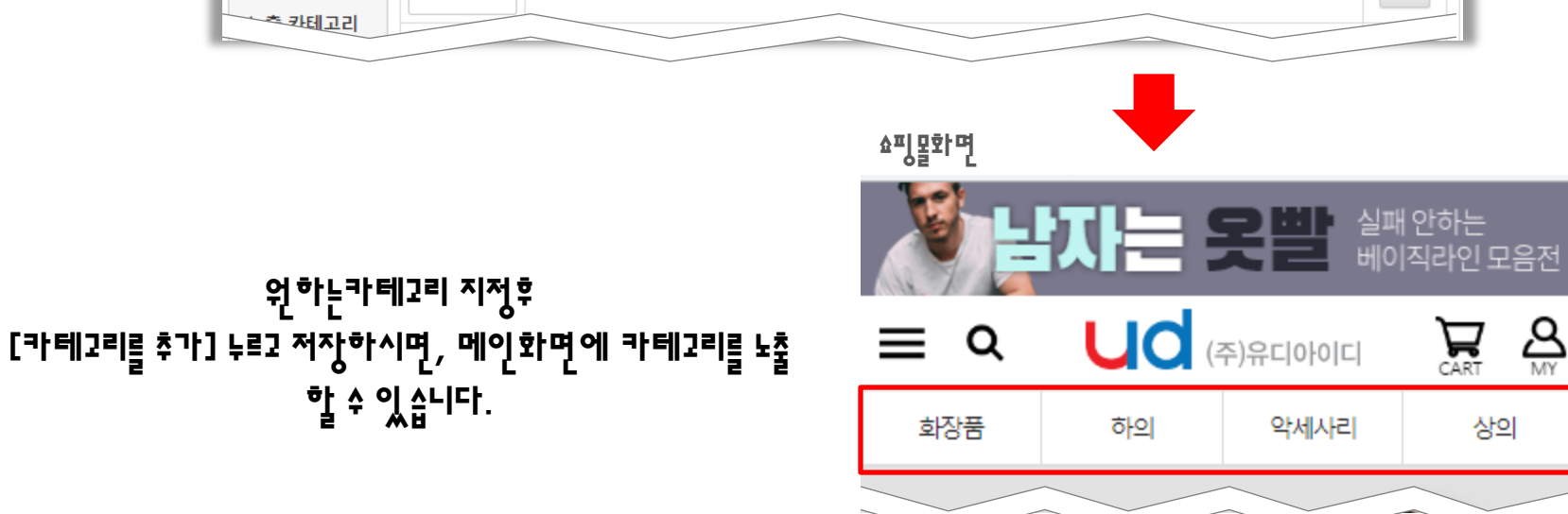

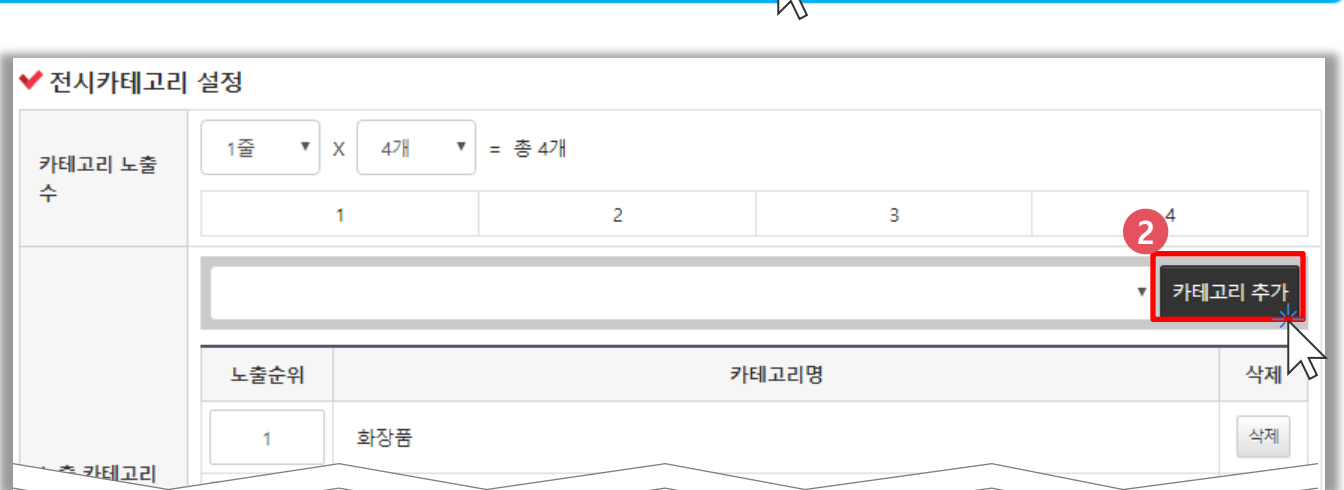

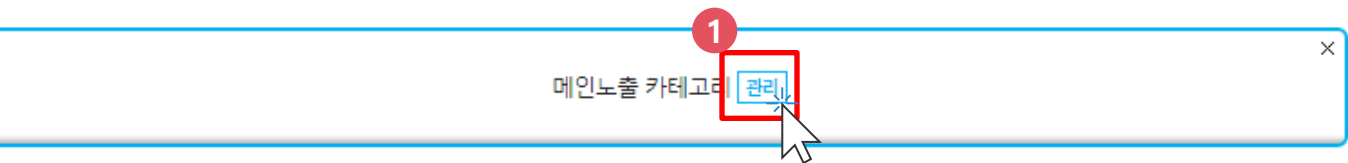

 $\sum_{\text{MY}}$ 

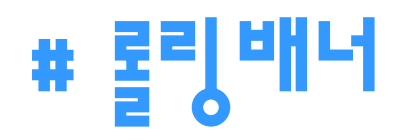

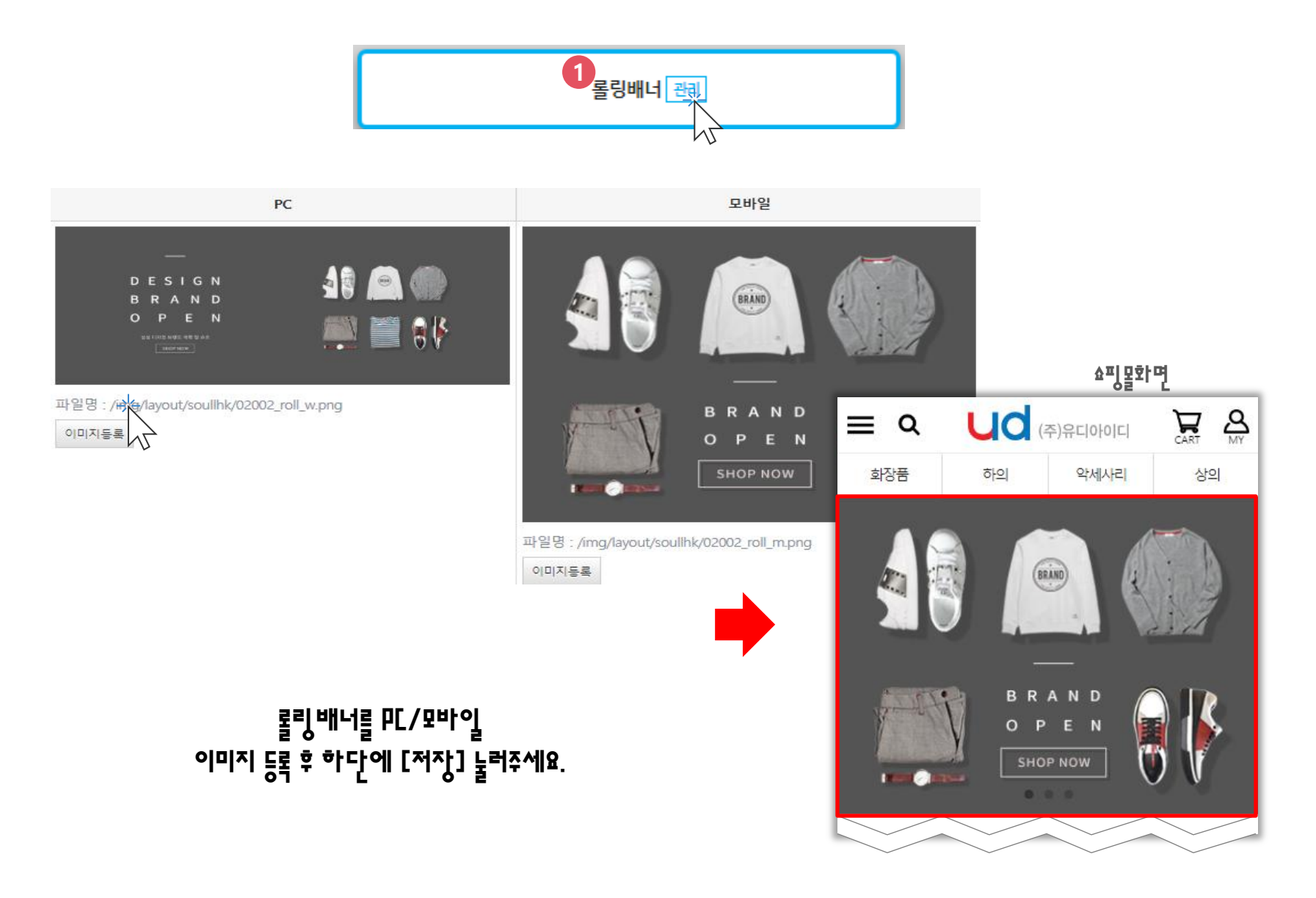

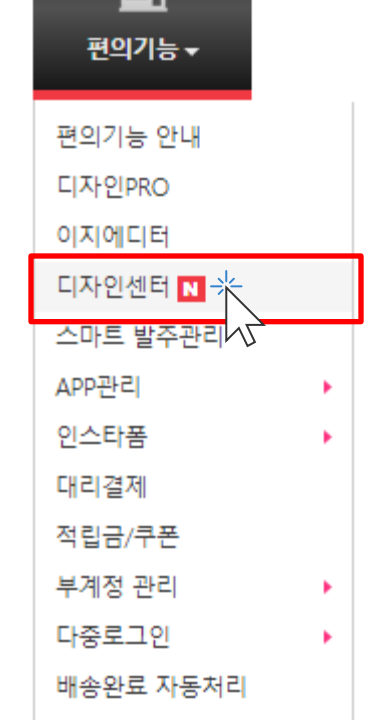

AEN

 $\overline{a}$ 

롤링배너 디자인이 없으시다구요? 블로그페이는 고객님 들을 위해 디자인을 무료 제공 합니다.

간리자페이지 상단 **[편의기능 > 디자인센터]** 에서

확인 가능 합니다.

<https://blogpay.co.kr/dc/index.html?sort=banner&banner=roll>

blog**pay** 

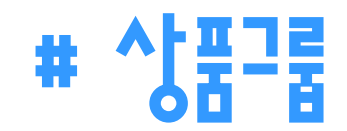

### 타이틀에 원하는 문구를 넣어주세요. 예) [신상품] / [BEST ITEM] 등. 오른쪽 하단에 [상품검색] 버튼을 눌러주세요.

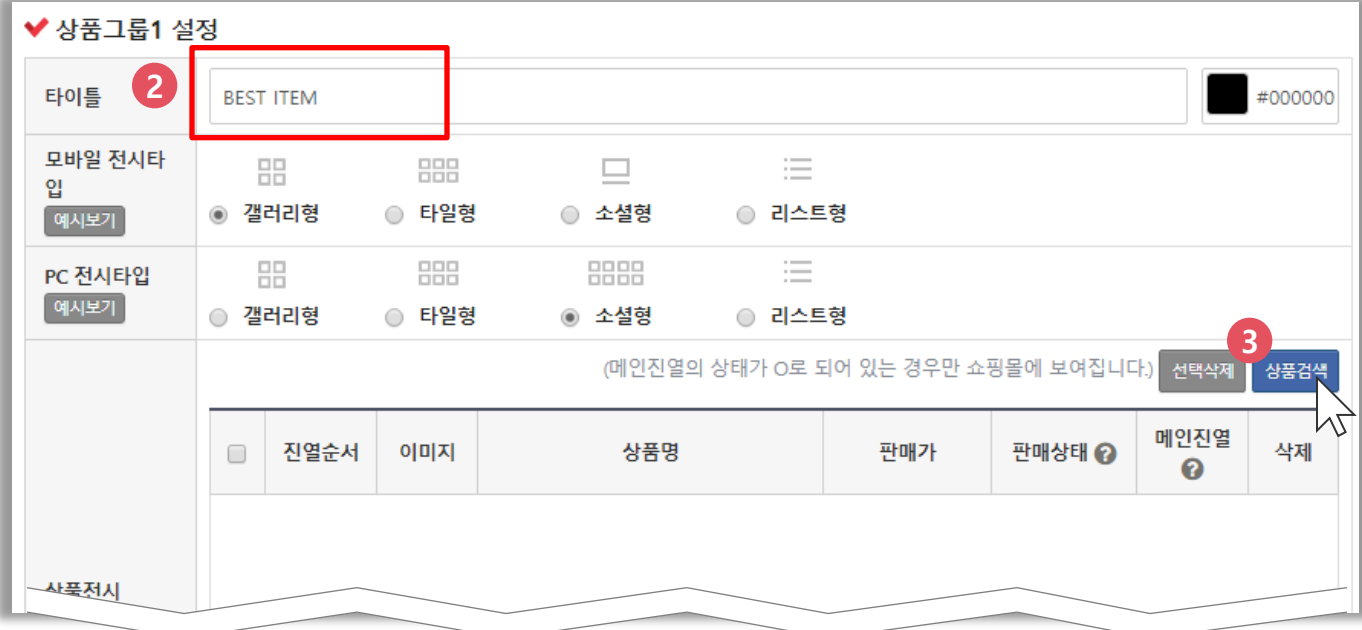

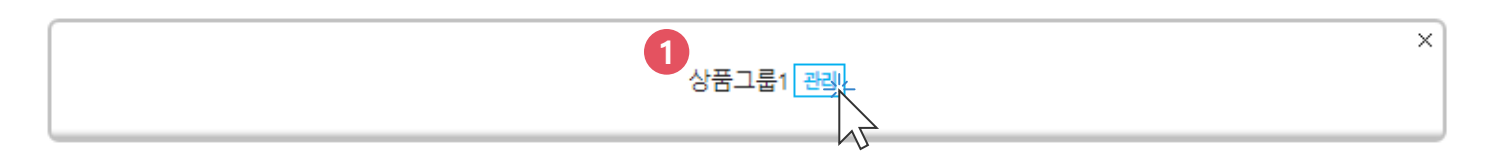

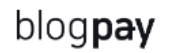

# 진열을 원하시는 아이템 선택후 [상품전시] 를 눌러주시고 [저장] 눌러주세요.

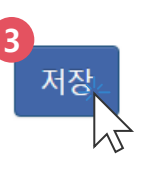

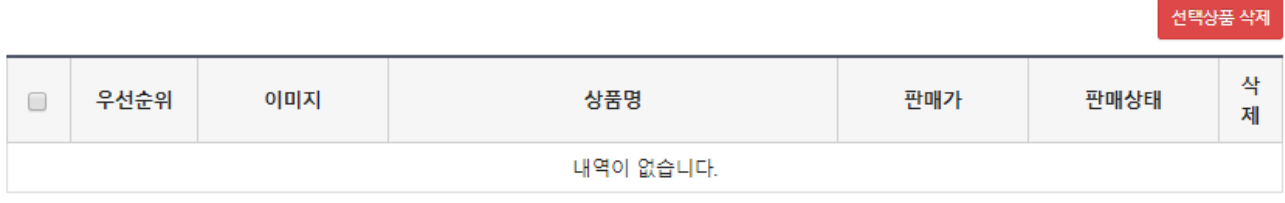

전시 상품 수 0개

카테고리

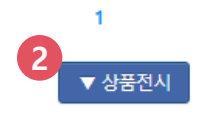

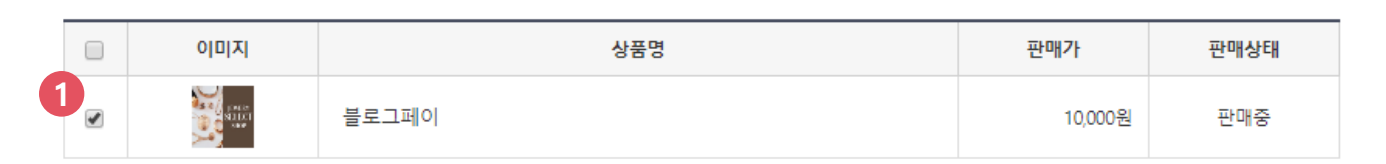

상품명

 $\boldsymbol{\mathrm{v}}$ 

#### 블로그페이 상품검색 \*상품전시는 30개까지 등록 가능합니다.

-전체-

검색

### # 환경설정 > 쇼핑몰설정 > 디자인관리

쇼핑몰화면

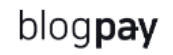

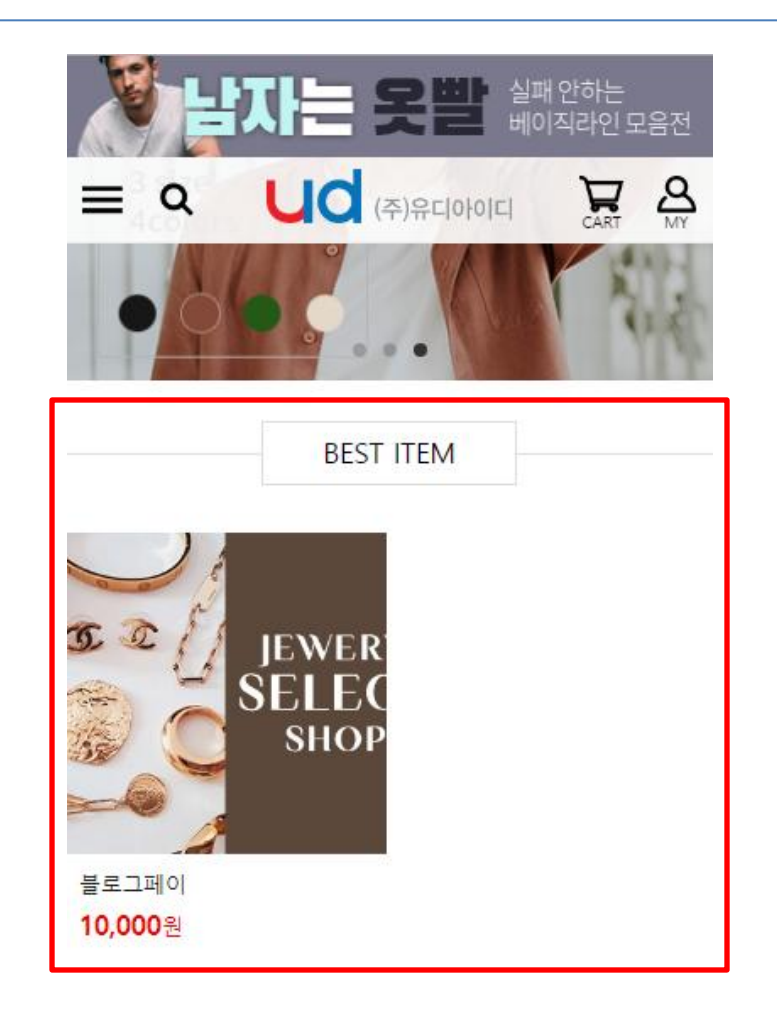

BEST ITEM 이라는 상품 그룹쪽에 선택한 상품만 진열이 되는 것을 볼 수 있습니다. 메인 화면 상품 그룹은 3개 까지 만들 수 있습니다.

# # 고객센터

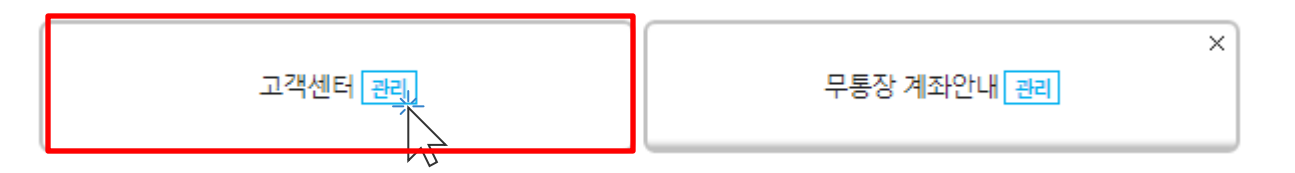

#### ✔ 고객센터정보

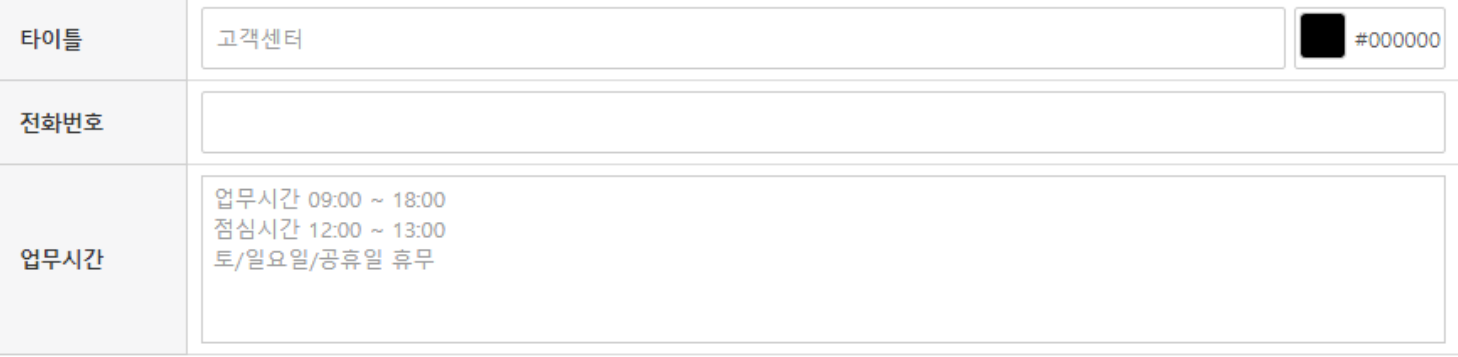

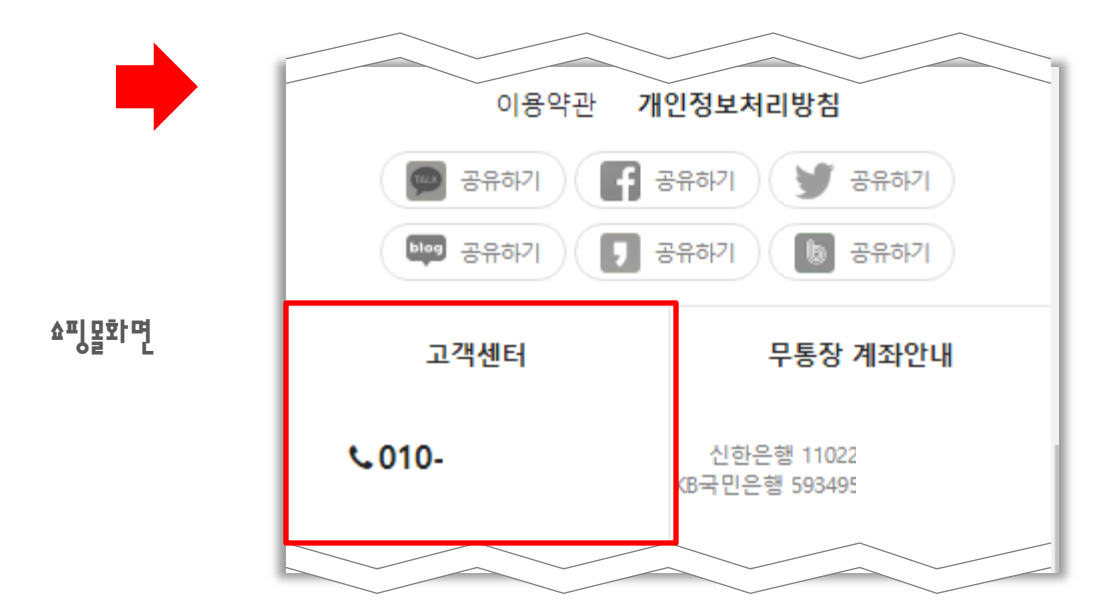

blogpay

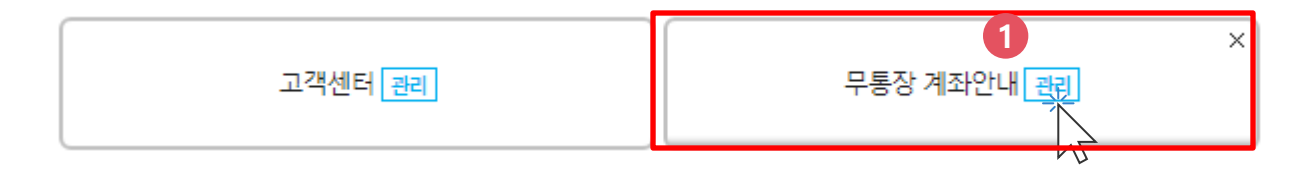

#### ✔ 무통장 계좌

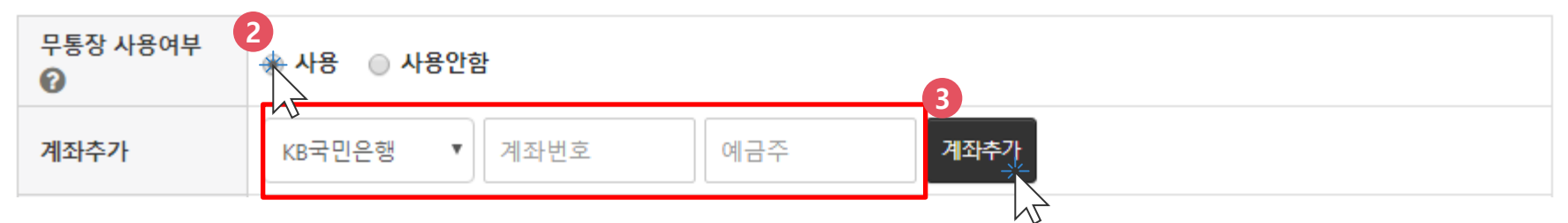

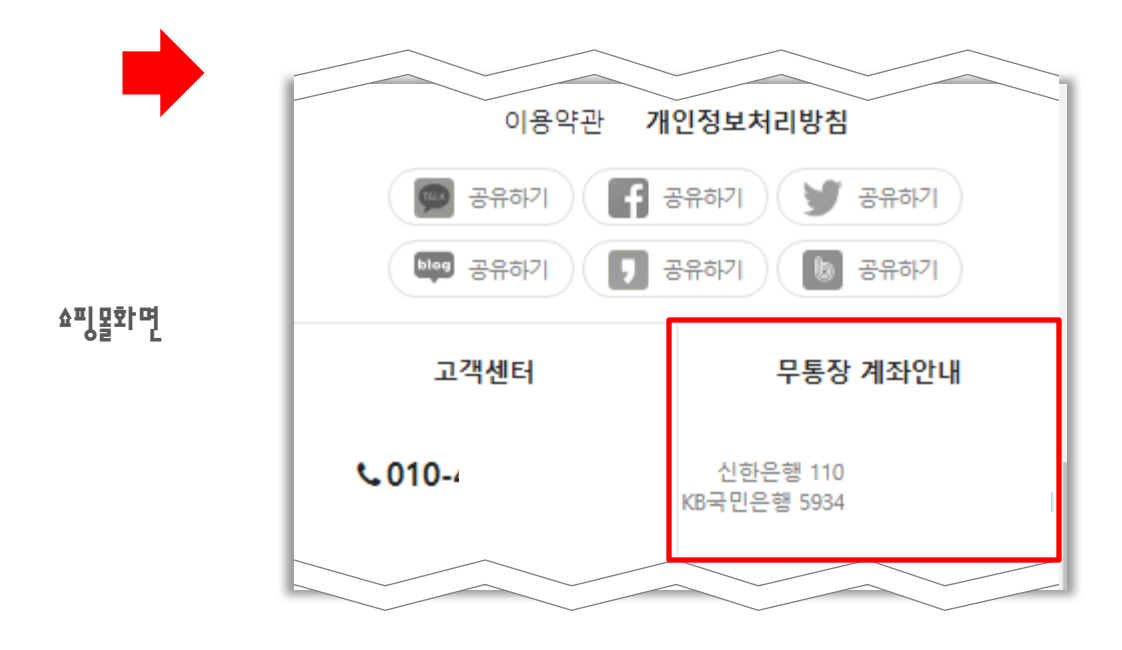

# # 상적적보

## # 환경설정 > 쇼핑몰설정 > 디자인관리

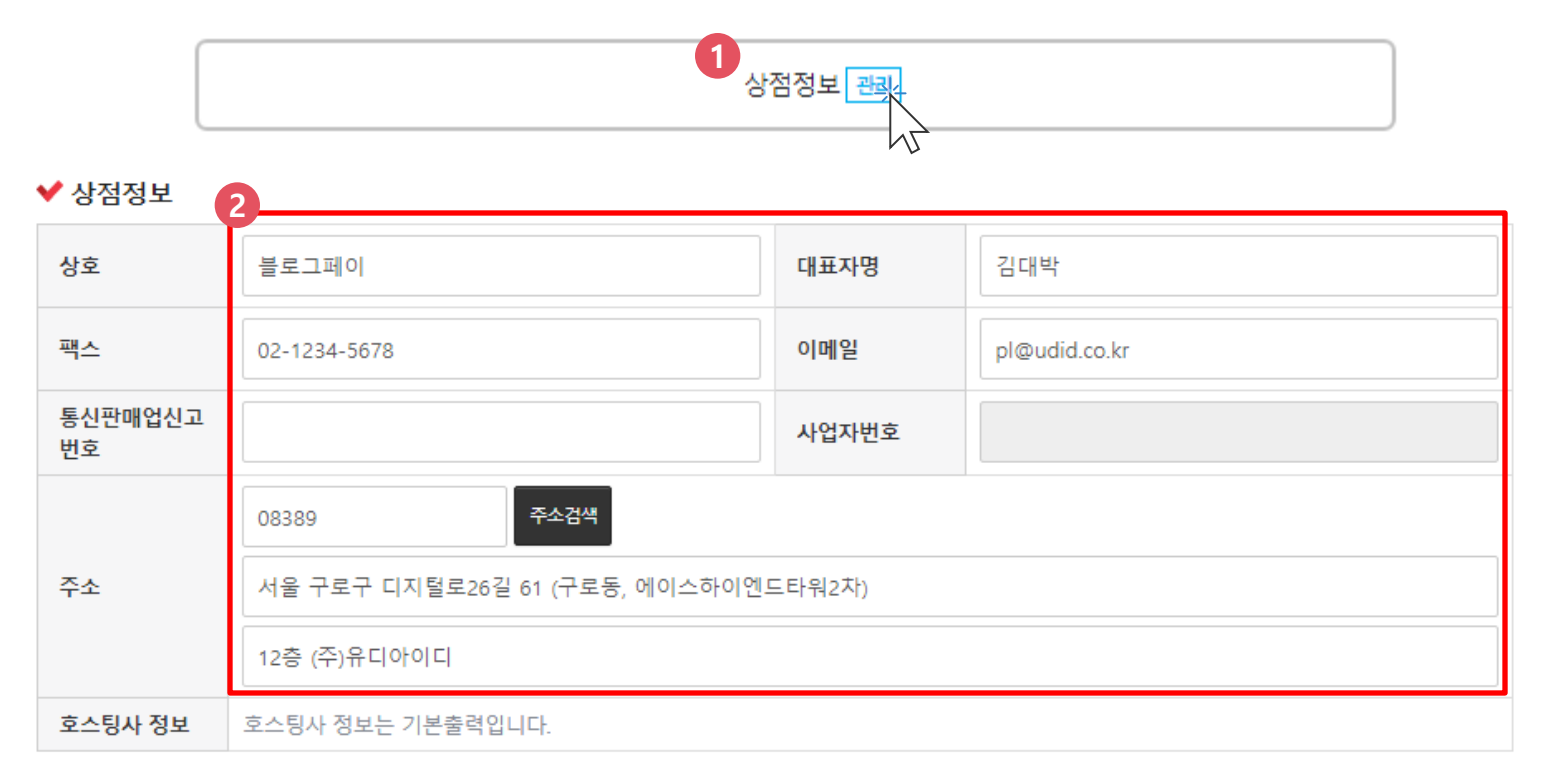

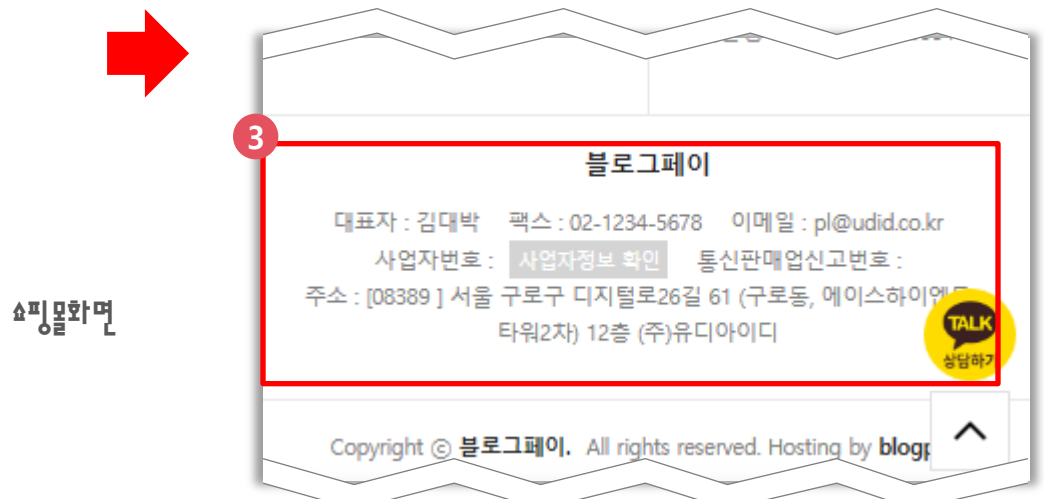

감사합니다.